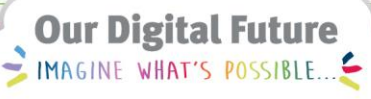

**ieMR Advanced** 

## **Customising views in orders**

**Care Delivery** 

**Quick reference guide**

In the Orders section the view can be customised and filtered to show how orders are grouped and displayed. This can help condense information displayed, what orders are displayed and find previously placed orders.

## **Customising the Orders screen**

1. Click on the Orders tab in the Main Menu.

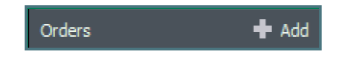

The default display setting in Orders is All Orders 5 Day Back.

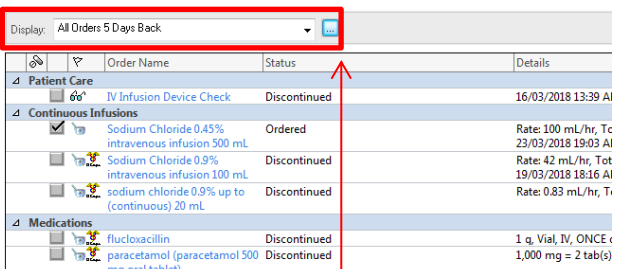

- 2. To change the display, select the dropdown menu option.
- 3. Click the blue ellipsis to filter the Orders window.

The Advanced Filters window will display.

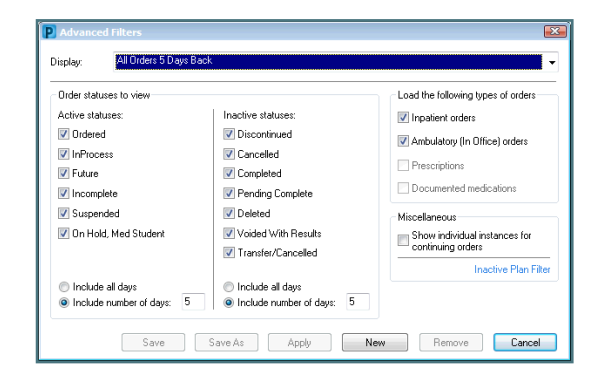

4. If you make any changes, select Apply Apply  $\mathbb I$  to activate those settings in the Orders Screen.

The filter options will display in the filter banner at the top of the Orders window.

Displayed: All Orders (All Statuses)

**Note:** These changes are customised to your login. You will NOT need to re-specify the display filters each time you log in.

To quick select the order types displayed in the Orders window navigate to the View window on the left.

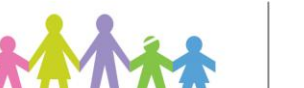

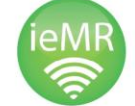

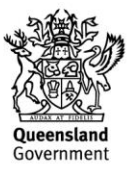

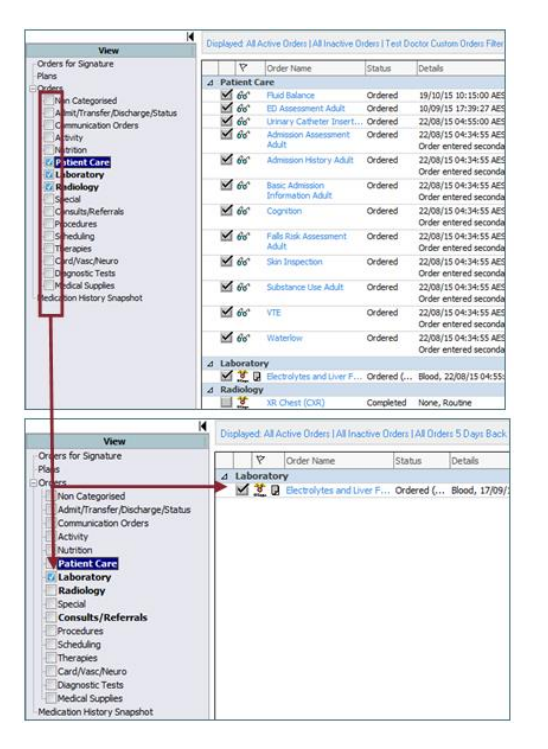

Order Type sections in the Orders window can be condensed / expanded by clicking on the  $\overline{4}$  icon next to the heading.

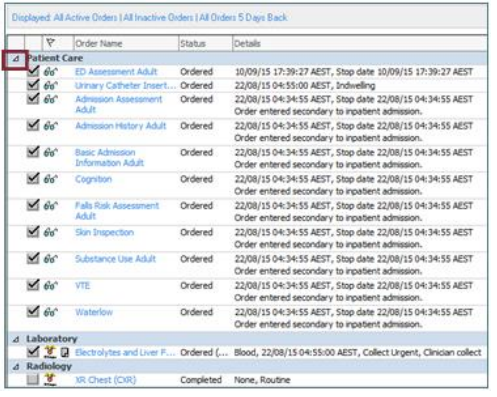

## **Customising Columns**

To customise the information columns in the Orders window:

1. Click the Customise View button in the top right corner.

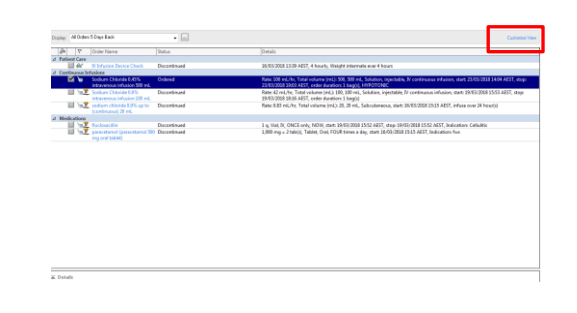

The Customise View window will display.

- 2. Select Ordering Physician or any relevant details that may suit.
- 3. Click Add.

Use the  $\boxed{\bullet}$   $\boxed{\bullet}$  next to the \*Selected columns section to change the order of the columns in the Orders window.

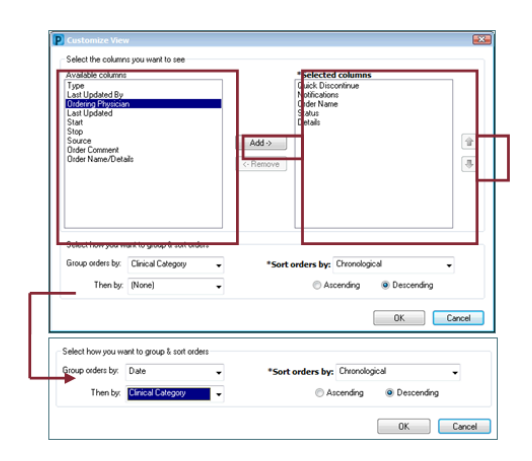

Displayed Orders can be changed by selecting from the available categories at the bottom of the Customise View window.

- 4. Drop down Group Orders by and change to Date
- 5. Drop down then by and change to Clinical **Category**

**Note:** These changes are customised to your login. You will NOT need to re-specify the display filters each time you log in.

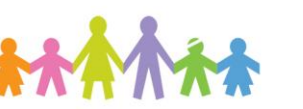

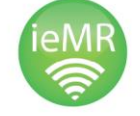

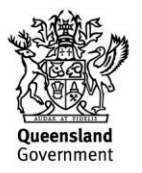